| Michaels    | Integration   | For Woo  | Commerce    |
|-------------|---------------|----------|-------------|
| IVIICIIacio | IIIICUIALIUII | 1 01 000 | CONTINUENCE |

# Michaels Integration For WooCommerce

by CedCommerce Products Documentation

| 1. Overview of the App                   | 3  |
|------------------------------------------|----|
| 2. WooCommerce Plugin Installation       | 4  |
| 3. Onboarding of the App                 | 6  |
| 3.1. Michaels API Authentication         | 6  |
| 3.2. Default Profiling                   | 8  |
| 4. Dashboard of the App                  |    |
| 5. Category Template                     | 15 |
| 5.1. How to create a new Template?       | 17 |
| 5.2. How to upload product profile-wise? | 26 |
| 6. Product Section of the App            | 28 |
| 7. Order Section of the App              | 32 |
| 8. Return Section of the App             | 39 |
| 9. Configuration Section of the App      |    |
| 10. Feeds Section of the App             | 48 |
| 11. Pricing                              |    |
| 12. Activities Section of the App        |    |
| • •                                      |    |

# 1. Overview of the App

# **Michaels Marketplace**

Michaels is a unique marketplace aiming at bringing the creative community on a single platform for the right audience to appreciate and buy creative, handmade products.

The outstanding perks of no fee on listings, Free In-store, and Curbside delivery along with Michaels rewards make this marketplace a suitable place to start an online business even for small and medium-scale businesses. Not to mention, the marketplace delivers best-selling incentives suitable for current customer expectations and trends.

# **CedCommerce-A promising one-stop e-commerce solution**

Operating in the eCommerce world for a substantial period of time, CedCommerce has successfully held a significant position in the **building**, **scaling**, and **upgrading** of businesses of all sizes with remarkable integration solutions across multiple marketplaces and frameworks.

# Salient features of Michaels WooCommerce Integration

Michaels Integration For WooCommerce provides the complete integration solution to the WooCommerce store owners offering an opportunity to sell their store products on **michaels.com**. **Michaels Integration for WooCommerce** interacts with the Michaels marketplace to integrate the synchronized product listing between the WooCommerce and Michaels retailers.

After the installation, the store owner can select Michaels categories and can fill in their respective attributes and the dependent attributes on the WooCommerce store. The process enables the store owner to configure the desired product category to automatically submit the selected product in the same category on Michaels.

There are several other highlighted features that are mentioned below:

#### **Effortless Feed Optimization**

The app assures simplified product listing, update, and upload—no more juggling and switching between the two platforms. In addition, you can optimize product feeds from one centralized place.

### **Real-time Synchronization**

The app synchronizes your WooCommerce Store product(s) with Michaels. So whenever you make any changes in items such as Product title, description, inventory, prices – or receive an order on the marketplace, it gets synchronized in real-time.

#### **Product Category Mapping**

Following the "Many-to-one category mapping philosophy," the app enables you to map many categories of the WooCommerce store to a single category of Michaels. Besides, you can also map the store's product categories and attributes of items in bulk with respective Michaels product categories and item attributes.

#### **Quick Product Upload**

The app lets you select the products you want to list on Michaels and upload them in one go. It eliminates manual errors and saves time for other essential tasks.

## **Order Management**

It has a centralized order management feature that enables you to keep track of all the orders placed on the Michaels marketplace. Get instant notification on the app whenever an order is placed on the market not to delay fulfillment.

# 2. WooCommerce Plugin Installation

You can install the WooCommerce Plugin in 5 simple steps:

### Step 1

The first step is installing the WooCommerce Plugin. If you have access to the WooCommerce Plugin zip format (by CedCommerce), add that zip file by selecting **Upload Plugins**.

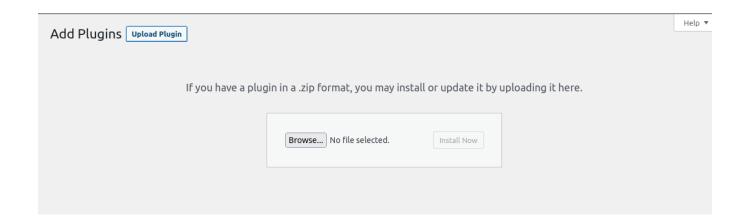

# Step 2

Click on the Activate Plugin button to install the App.

| Installing plugin from uploaded file: michaels-integration-for-woocommerce.zip |
|--------------------------------------------------------------------------------|
| Unpacking the package                                                          |
| Installing the plugin                                                          |
| Plugin installed successfully.                                                 |
| Activate Plugin Go to Plugin Installer                                         |
|                                                                                |
|                                                                                |
|                                                                                |
|                                                                                |
|                                                                                |
|                                                                                |

### Step 3

Once you have activated the Plugin, you will be redirected to the CedCommerce menu. Here you need to choose **Michaels** in the menu.

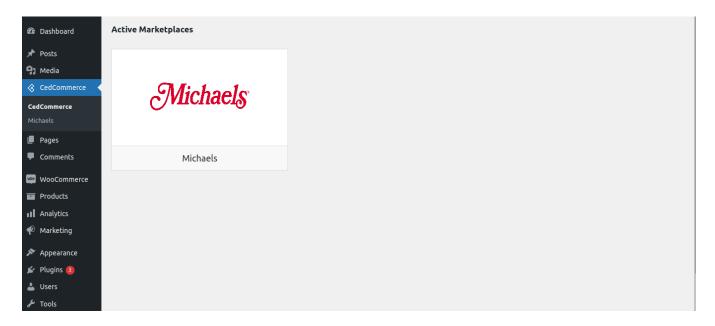

# Step 4

Now click on the Michaels Integration to proceed further with the Permission Approval and Onboarding process.

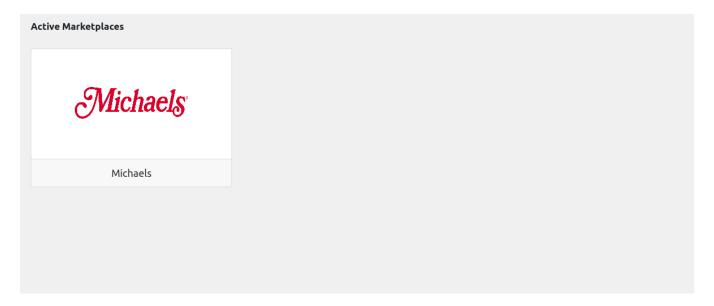

# Step 5

Now, click on Approve, to give permissions to your WooCommerce store. From here onwards, you will head to the next step of the Onboarding process.

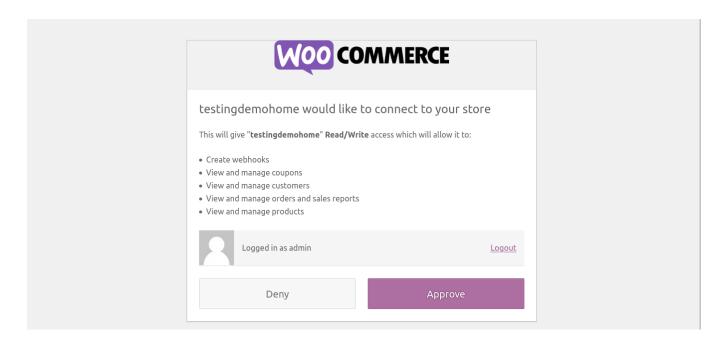

# 3. Onboarding of the App

The onboarding process guides you through the important section and steps that need to be undertaken in order to connect your WooCommerce store to the Michaels platforms efficiently.

After the installation of the app, you have to set up the configuration settings to establish a connection between the WooCommerce store and Michaels Seller Panel.

The Onboarding process is divided into the following two steps:

- Michaels API authentication(https://docs.cedcommerce.com/woocommerce/michaels-integration-woocommerce/?section=michaels-api-authentication-2)
- Profiling(https://docs.cedcommerce.com/woocommerce/michaels-integration-woocommerce/?section=default-profiling-2)

### 3.1. Michaels API Authentication

Here you will have to connect your Michaels account with the Michaels WooCommerce Integration App.

• Click on the Connect button to proceed ahead.

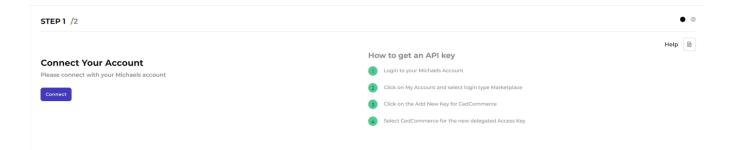

• After clicking on the Connect button, you will have to enter your email and API key.

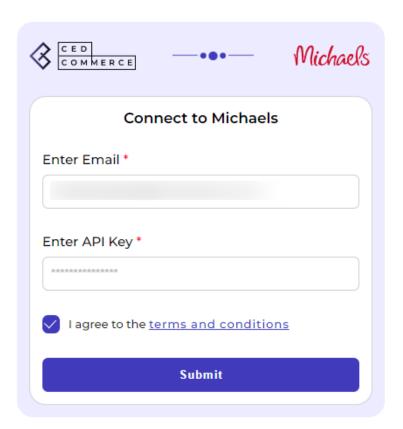

• Once done, click on the **Submit** button. Then, you will receive a confirmation message as shown below.

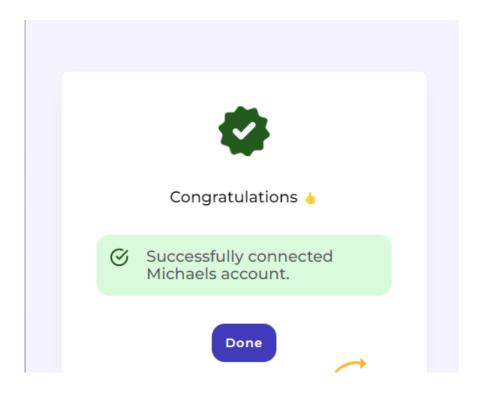

# 3.2. Default Profiling

The sections will help you edit and manage your default profile by choosing specific fields for your listings per category. Setting profiles help reduce creating profiles repeatedly whenever a new product is uploaded. In case you have not created a profile for any of your product category, the **Default Profile** is automatically applied on those products.

Here you need to choose the **Michaels category**, **attributes**, **shipping**, **and returns** in which you want to sell and assign the WooCommerce products.

# **Category Mapping**

For this, select your product's category under **Select Product Category** for Mapping as displayed below.

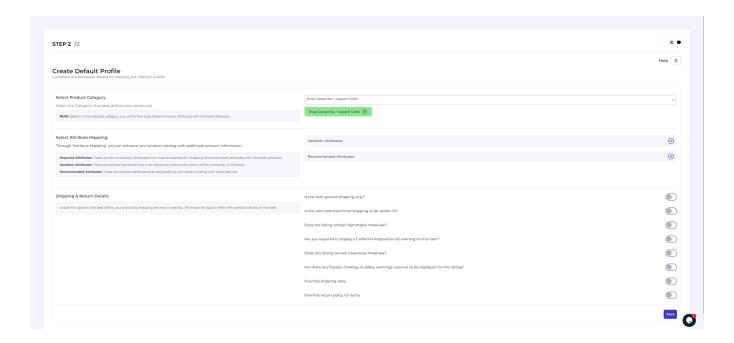

Under Select Product Category, click on select and choose your category from the dropdown. After selecting your category, you will see your selected category in the green box

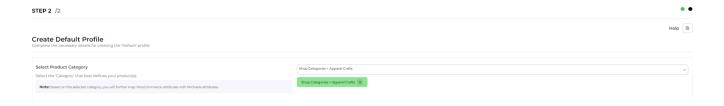

### **Attribute Mapping**

Thereafter, in Attribute(s) Mapping, you need to map all the required attributes. Variation and Recommended attributes are optional. Attributes **enhance the visibility of your product catalog** among the shoppers (they can shop using filters plus recommendations) across the Michaels marketplace.

- Required Attributes: These are the compulsory attributes that must be selected for mapping WooCommerce attributes with Michaels attributes.
- Variation Attributes: These are optional attributes that map additional variant information of the product(s) on Michaels.
- Recommended Attributes: These are optional attributes that add quality to your product listing with more features.

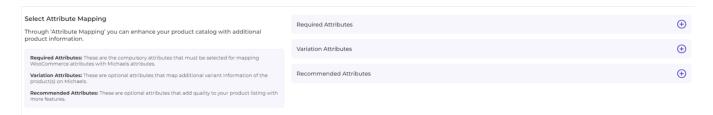

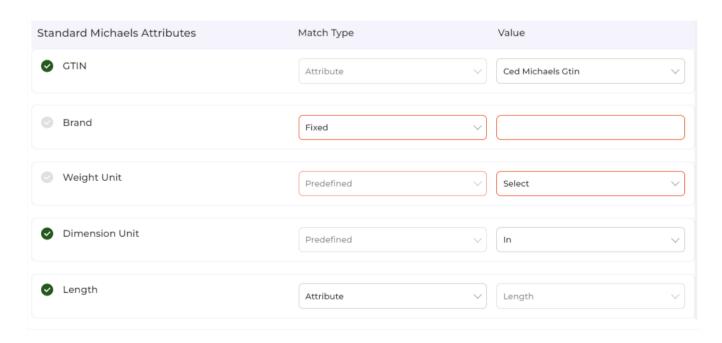

**Note:** Take note of the formula of the dimensions. These dimensions should be strictly followed to generate the shipping label. What it means is that if the dimensions chosen exceed what is acceptable for generating shipping labels, then your input will not be acceptable. Below is the formula for the dimensions that you must abide by:

Length: length< 108 inch and 2\*width + 2\*height + length < 165 inch

Width: 2\*width + 2\*height + length < 165inches

Height: 2\*width + 2\*height + length < 165 inch

**Weight:** < 150 lb (70kg)

#### Shipping & Return

After you have completed the attribute mapping, you need to choose the shipping and return options for your product(s).

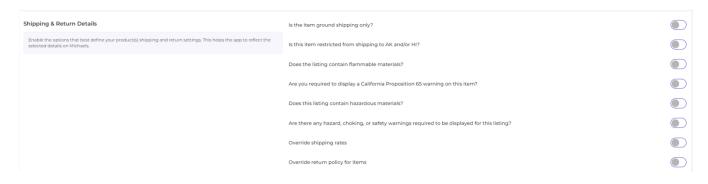

- Is the item ground shipping only The question asks you to confirm if this shipping will be on ground or air or water etc.
- Is this item restricted from shipping to AK and/or HI The question is whether you can ship in Alaska or

Hawaii.

- Does the listing contain flammable materials You have to mark if the products are flammable or inflammable.
- Are you required to display a California Proposition 65 warning on this item This question talks about California Prop 65, which means businesses to provide warnings to Californians about significant exposures to chemicals that cause cancer, birth defects, or other reproductive harm.
- Does the listing include hazardous materials You need to mark this question if your listing has hazardous items.
- Are there any hazard, choking, or safety warnings required to be displayed for this listing The question demands consent if the listing has any items with the mentioned features?
- Override shipping rates- In case you want to put your own shipping rides, you can tick to override the current shipping rates.
- Override return policy for items In case you want to put your own return policies, you can tick to override the current override return policy for items.

Once done, click on the **Save** button to complete the onboarding process.

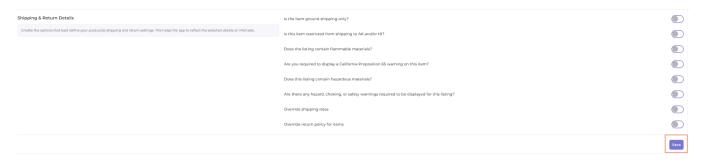

#### 4. Dashboard

Once you have successfully completed the onboarding steps, you will be directed to the app's dashboard.

A dashboard tracks and keeps the record of products imported and uploaded along with all the recent activities. It showcases the following details:

- The status of the products that have been imported or uploaded on Michaels marketplace.
- It shows the order status.
- The recent activities performed by the application.
- Lastly, FAQs help you with all the answers at the start of the app.

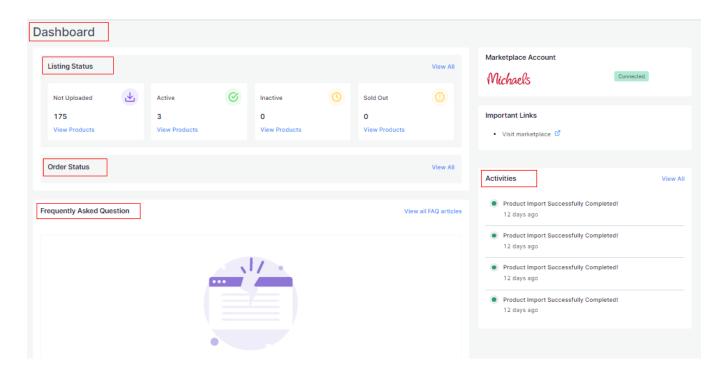

Let's understand each section in detail

# **Listing Status**

The next is the Product section. The Product gives you an insight into the current status of your products. These statuses are displayed under the below-mentioned categories.

- Not Uploaded
- Inactive
- Active
- Sold out

You can look at the image below for clarity:

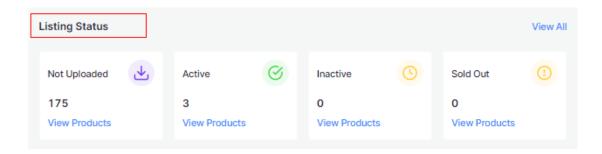

To view all the listings in detail, click on 'View All' and you will be redirected to Listings tab.

# **Order Status**

The next section you get to see is the order section. All you need to do is click on the 'View All' button and you will be redirected to the Orders tab.

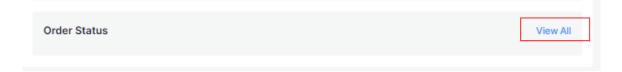

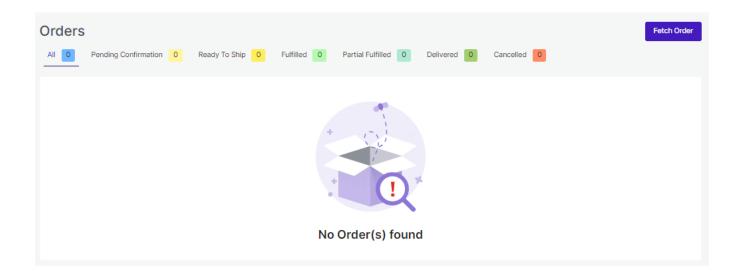

The order section displays the status of your orders under different categories.

- Pending confirmation
- Ready to ship
- Fulfilled
- Partial Fulfilled
- Delivered
- Cancelled

# **FAQ**

The FAQ section displays the important questions that you might have as sellers while operating the app.

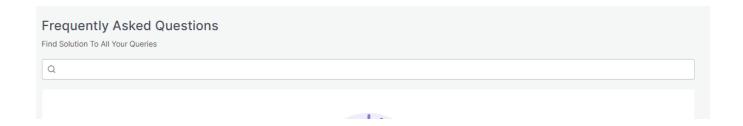

# **Completed Activities**

This section of the Dashboard helps you to get all the ongoing or completed activities you have recently performed. This is how it looks:

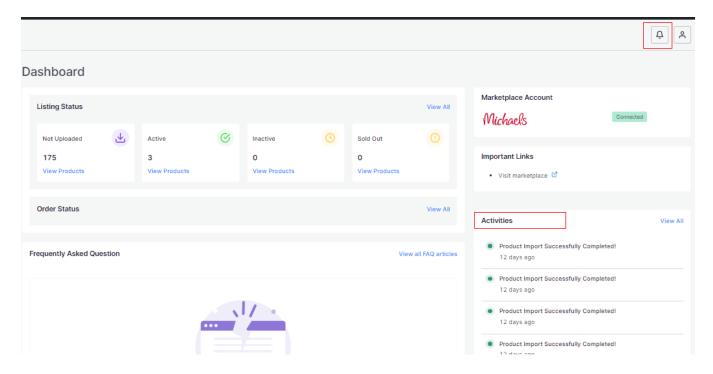

To visit the Activities sections completely, click on the 'Bell icon' on the side top as marked above in the image and you will be redirected to Activities Tab.

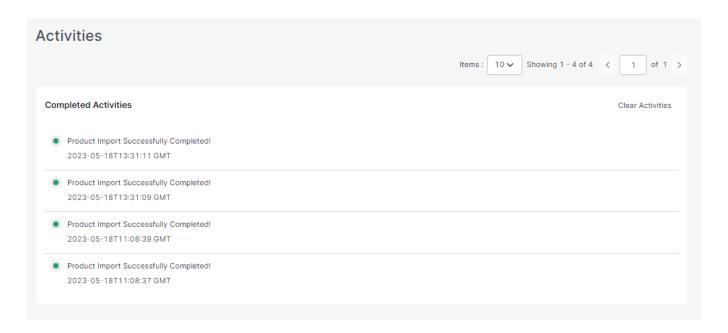

Here we end with the Dashboard tab. Just below the dashboard app is the Category Template tab.

# 5. Category Template

**Category Template** is all about creating a category of a similar product set or creating templates for several products in which you wish to upload them.

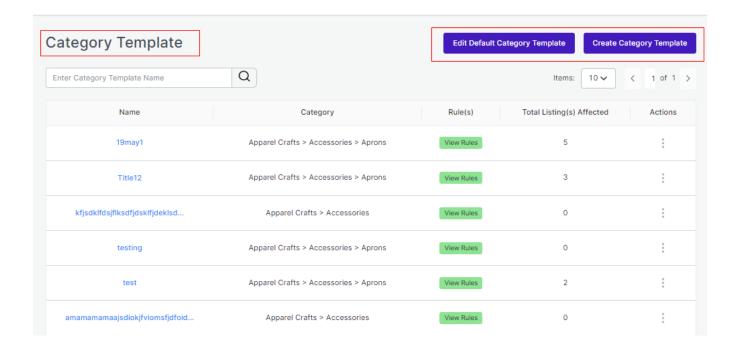

By such refined categorizations, templates not only save time in performing multiple operations on a particular product set but also **makes the process easier while uploading the products.** 

It is divided into two parts: Creating New category template and Editing Existing or default template.

# **New Category Template**

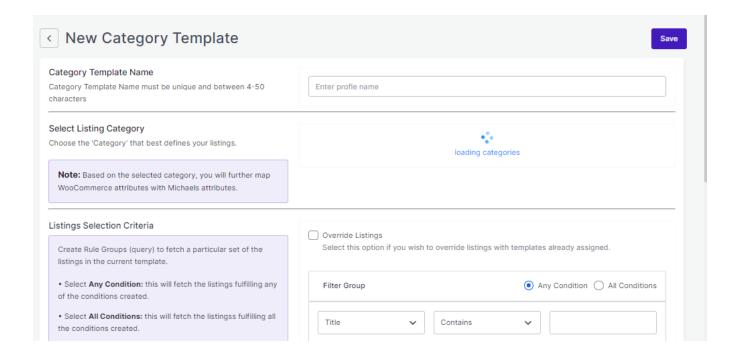

# **Edit Default/Existing Category Template**

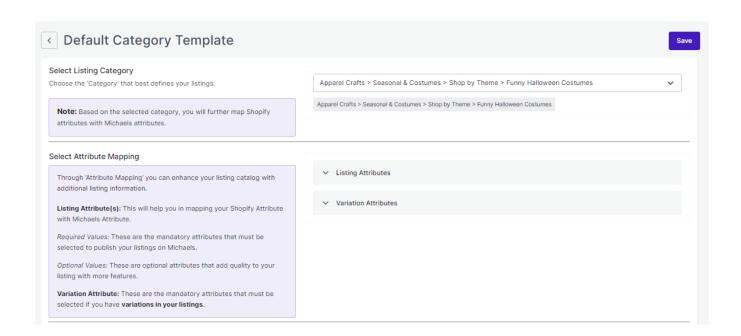

# 5.1. How to create a new Template

As you already know by now, that while onboarding the app, you must set your default template so that any new listing can be at least assigned under a default template if there aren't any. However, you can always create new template just like you created your default template.

## Begin with the following instructions:

• Go to Category Template tab and click on the Create Category template as shown below:

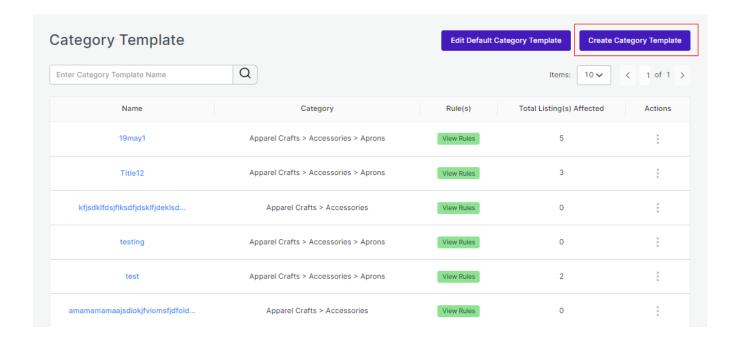

• Create Profile Name: Next you will be redirected to the template creation page where you will need to first enter a Profile Name (remember every profile name has to be unique).

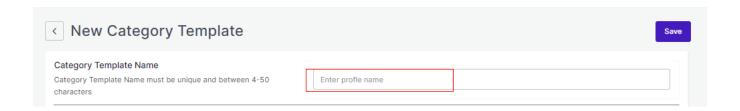

• Choose Listing Category: Choose your listing category that best defines your listings. Click on the arrow and keep choosing your categories until you get a specific and exact category.

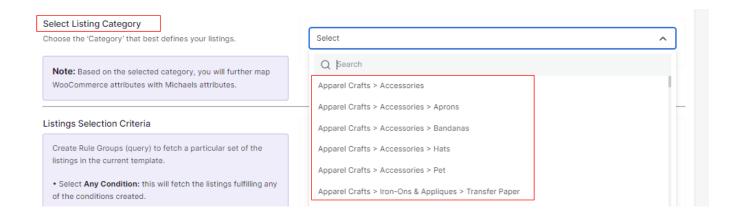

• Once you are done with **completing the basic profile creation part**, you will be shifting to the next step, "**Attribute Mapping**" which will be just below as guided in **the next step.** 

It is mandatory to **map all the required attributes** in the attribute mapping. The same can be edited at any time after profile creation.

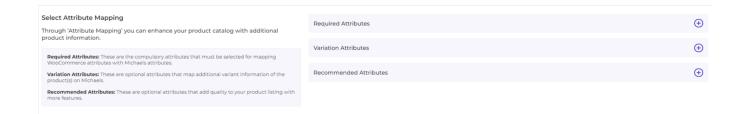

You will get three options – **Required**, **Variation**, and **Recommended** to map your attributes. **Required** is a compulsory option whereas **Variation and Recommended** are optional. You can either choose two, three, or just the Required attributes to proceed further.

#### **Required Attributes**

Under **Required**, the attribute mapping is done on the basis of Brand, Weight, Height, Width, and Length to the category that you have selected in the previous step.

There are two headings -Match Type and Value.

Under Match Type you will have two options to choose from Attribute and Fixed.

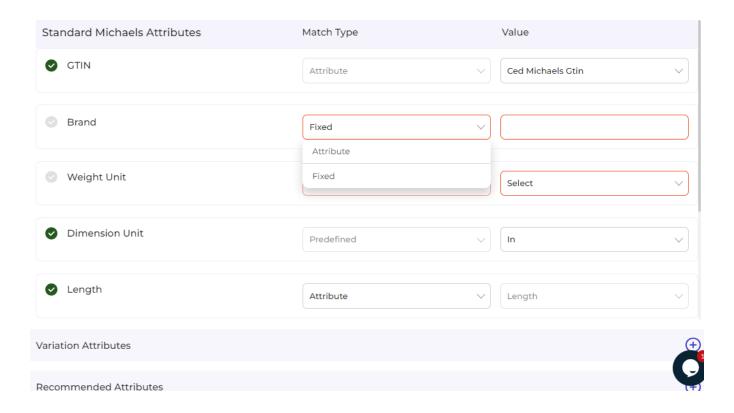

If chosen Attribute, you will have further options as a drop-down under Value to choose from. The dropdown will have the necessary options against GTIN, Brand, Weight Unit, or Dimension unit.

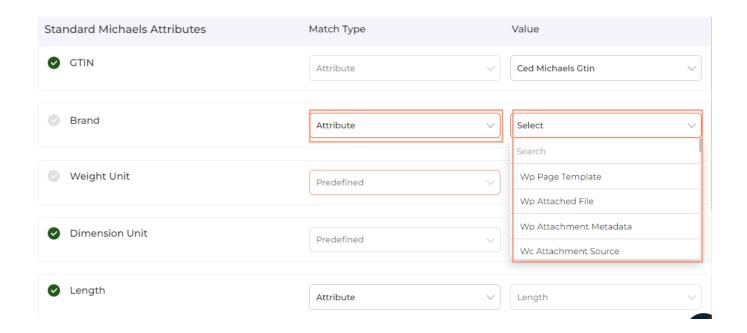

Whereas, if chosen Fixed, you will have to choose and assign a Value on your own (in other words, you are

allowed to add a custom value under this).

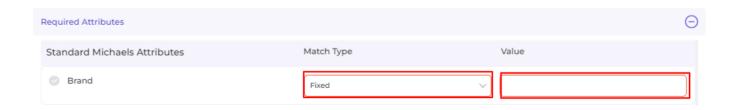

### **Variation Attributes**

Under Variations, the attribute mapping is done on the basis of Size, Color, Model, and Count.

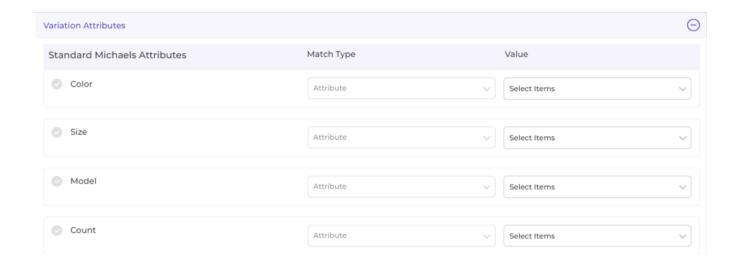

Under Match Type you have one option Attribute.

You will have to further choose **Value** from the dropdown: Title, SKU, Brand, Product id, Quantity, weight, weight unit, color, barcode, height, weight, length, and width.

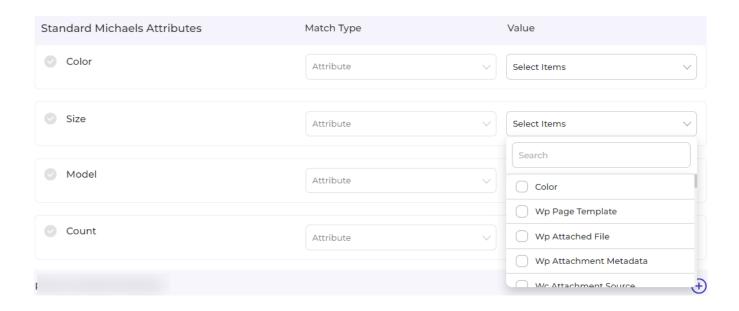

#### **Recommended Attributes**

Recommended attributes are additional features and are completely optional. Based on the criteria given, you will have to select your option from the drop-down below.

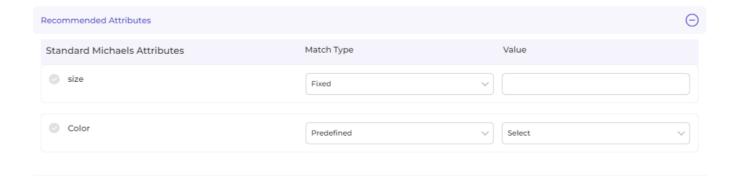

With this, you finish your Attribute Mapping task!

• Setting Rules and Conditions: Further, you need to select "Rule" containing conditions to select a particular type of product in the template you are selecting. The Rule is based on **Any Condition** as well as **All Conditions** that define whether you want all the selected conditions or any of them to be true.

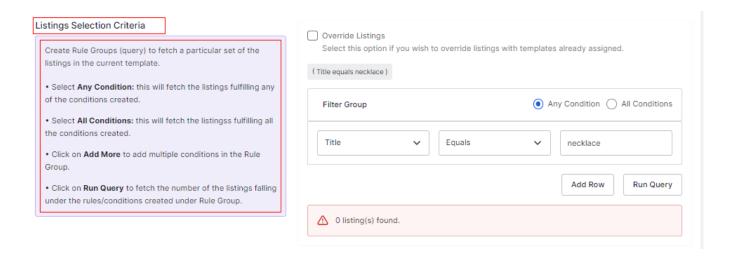

This section has many other features that you must understand one by one.

1. How does "Override" work?

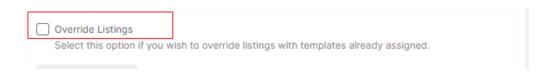

Suppose, earlier you have created a profile/template XYZ of a particular product set. Some of the **products** of profile XYZ are **mutual (common/same)** in the profile you are creating currently, let's say ABC.

Now, **if you enable the override option**, the mutual products will get removed from the profile XYZ and would be linked to your "new current" profile ABC.

Consequently, whenever you upload profile ABC to the Michaels Catalogue, those mutual products will get updated automatically with the details furnished under profile ABC (not XYZ). Therefore, be cautious while executing the changes.

- 2. In the "Rule Group", choose Product Category any option from Title, Category, and, Tags. Further in the Rule Group itself, choose the Value from the Contains section's dropdown.
  - Equals
  - Not Equals
  - Contains
  - Does Not Contain

With respect to it, enter the Filter Value and click on "Run Query" as shown in the image below.

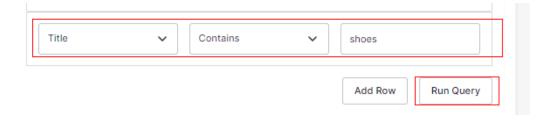

3. To add more groups, click on the option Add Row.

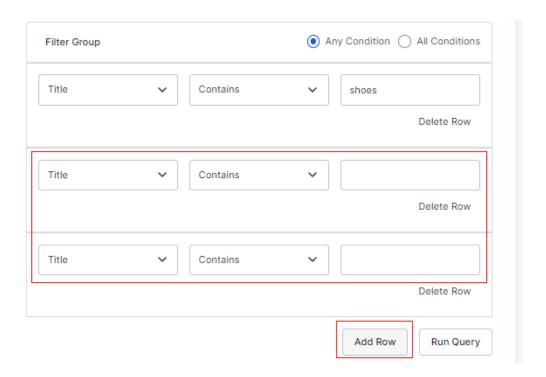

In case you want to **add more rule groups**, click on logics "**Any**" or "**ALL**" and then "**Run Query**". Let the app fetch the product details, and after that, click on "**Next**."

4. You can choose **All conditions or Any Condition** to run a query.

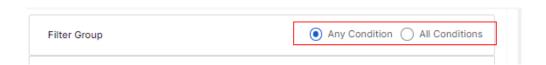

• **Shipping Dimensions:** Proceed next with shipping dimensions that will help match and sync shipping dimensions between Michaels and WooCommerce.

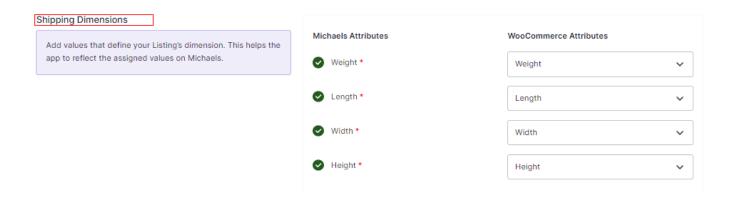

 Shipping & Return: After you have completed mapping and setting Rules, you need to move ahead with shipping and return details. The shipping and return help you and customers with all shipping and return policies for seamless delivery.

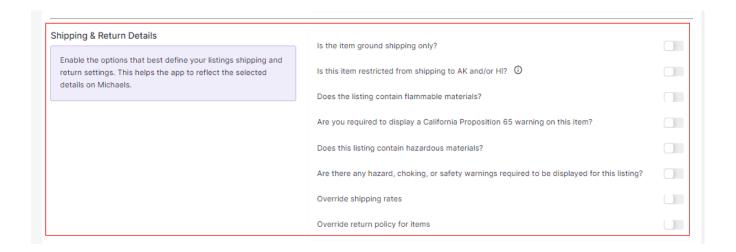

get to know in detail, what each option complies:

Is the item ground shipping only – The question asks you to confirm if this shipping will be on ground or air or water etc.

Is this item restricted from shipping to AK and/or HI – The question is whether you can ship in Alaska or Hawaii.

Does the listing contain flammable materials – You have to mark if the products are flammable or inflammable

Are you required to display a California Proposition 65 warning on this item – This question talks about California Prop 65, which means businesses to provide warnings to Californians about

significant exposures to chemicals that cause cancer, birth defects, or other reproductive harm. Does the listing include hazardous materials – You need to mark this question if your listing has hazardous items.

Are there any hazard, choking, or safety warnings required to be displayed for this listing – The question demands consent if the listing has any items with the mentioned features?

Override shipping rates- In case you want to put your own shipping rides, you can tick to override the current shipping rates.

Override return policy for items – In case you want to put your own return policies, you can tick to override the current override return policy for items.

Proceed with Saving the profile.

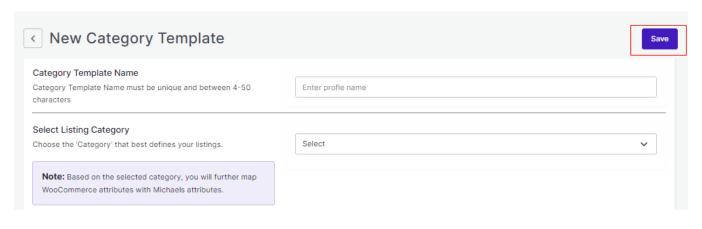

Once saved, you will be prompted with the message "Profile Created Successfully" and further, you will be redirected to the "Profile" page having the details of the template created.

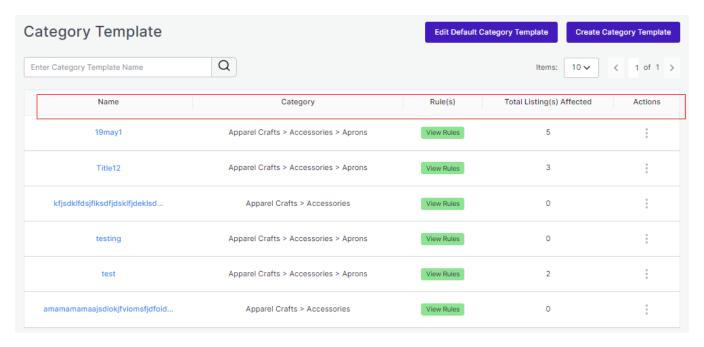

In case you want to "Edit" or "Delete" the profile, click on the three dots corresponding to that particular profile. According to the options displayed, you can choose what suits your case.

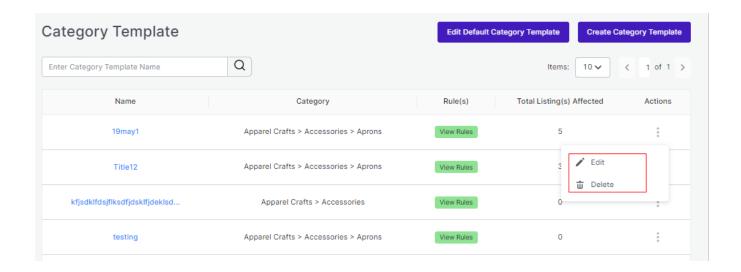

With this, we are done with successfully creating a new template!

# 5.2. How to upload product profile-wise?

# Step 1

Go to the "Listing Management" Tab and click on the "Bulk Publish" button.

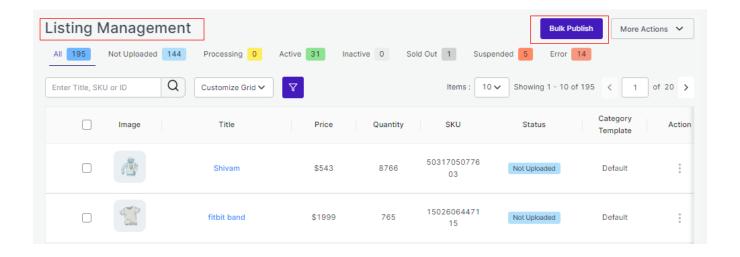

# Step 2

Once clicked on the button, a pop-up box will appear in front of you, click on the **drop-down menu** and select the **Template** you want to upload (as displayed below).

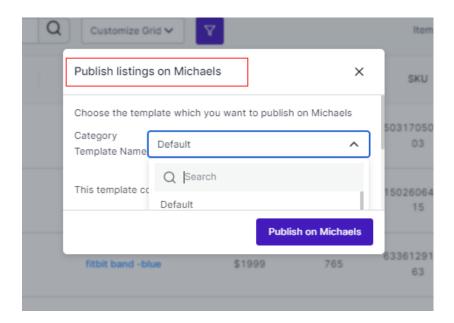

# Step 3

Now click on the "Publish on Michaels" button.

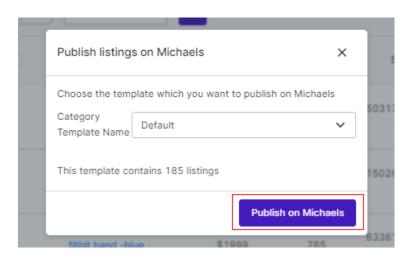

With this, all the products (or product-set) under the template selected will start uploading which you can view either in the **Activities Tab.** 

### 6. Product Section

The Listing management tab comes next to Category Template Tab. This tab gives a comprehensive real-time status of the operations performed on the products. The tab enables bulk importing, bulk syncing, bulk uploading on Michaels. You can also perform several actions on individual products like Publishing, Activating, Deactivating and Deleting them per business needs.

Let's understand each feature and functionalities in detail:

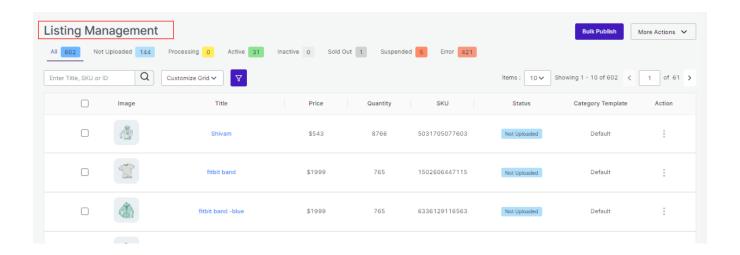

# Side Top Bar

The right top bar just opposite to listings(heading) serves three options.

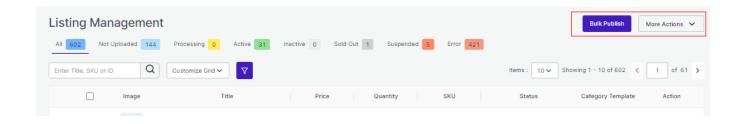

- Import products from WooCommerce store to Michaels App
- · Sync status of already uploaded products
- · Bulk Publish on Michaels

By clicking on these options, you can perform the respective activities. All you have to do is to select a product from the ones listed below and click on the required option to complete an activity.

#### **Product Status**

It shows the statuses of the products. Here are different statuses, you will find your products categorized under:

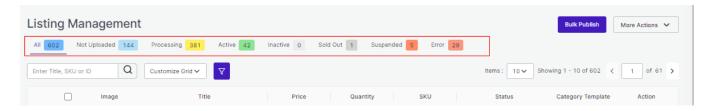

- All: Total no. of products uploaded.
- **Not Uploaded:** Those products which are simply imported from WooCommerce to the app and not yet uploaded on Marketplace.
- **Processing:** The status changes to 'Processing' when the products are being uploaded. Once the task is completed, the status changes to Active.
- Active: This status comes from the marketplace. Once the product is uploaded from the app to the marketplace, the status changes to Active on the app.
- **Inactive:** The status changes to 'Inactive' when the product is uploaded from the app to the marketplace but is either out of stock or has been manually made Inactive from the app.
- Sold out: Total no. of products completely sold out on Michaels.
- Suspended: Product delisted by Michaels due to inappropriate information.
- Error: It shows the total no. of products with errors that are not uploaded and need correction.

### **More Filters**

Below the Products status lies the option of **More Filters.** These are extra filters through which products can be filtered out in the grid.

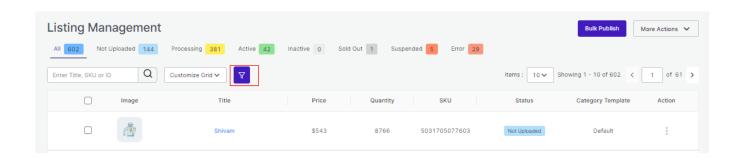

Just after clicking on the More Filter option, you will get a box opened on the right of the screen with listed filters. In addition, each of these options has further options to choose from.

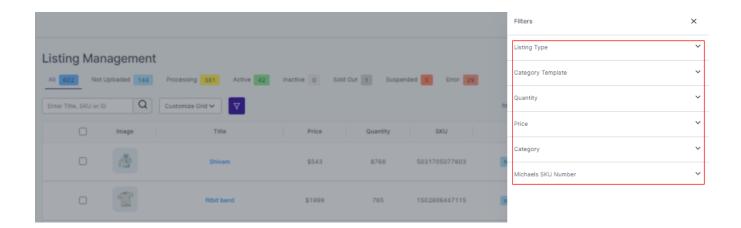

Once selected all the options, click on the option **Reset or Apply** (as per the case).

#### **Customize Grid**

Just next to the 'More Filters' option, you can see 'Customize Grid.' The option of Customize Grid helps you to customize the columns you want to see for your products.

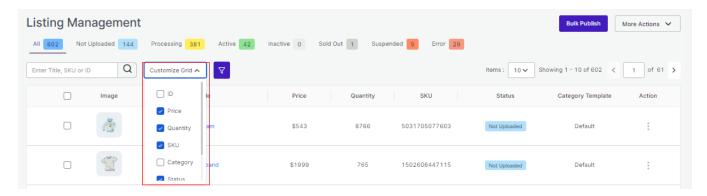

With the help of Customize Grid, you can see the following details: id, Image, Title, Price, Quantity, SKU, Status, Tags, Profile, Category, and Action. Each of the options will show the desired result on the list of products.

Just next to the Customize Grid and More filters is Listing Per Page, where there are two boxes with numeric values.

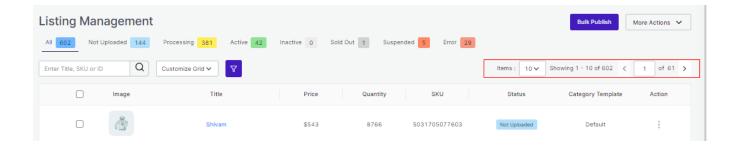

- The first value enables you to show the number of products you want to be listed on your screen. For instance, if you choose 5, there will be a list of 5 products visible, if put 10, then a list of 10 items will be visible, and so on and so forth.
- The second value is the multiple pages of listed products. If there are a total of 14 pages of listed products, with the help of this option you can easily choose which listed page you want to see out of the total 14 listed pages.

Also, you can Edit or View the listing by clicking the three dots under Action button on Menu.

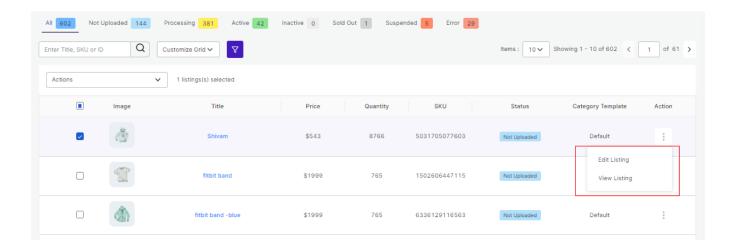

# **Actions**

In case you want to perform actions like Publishing an individual product, active or deactivate it or even delete it, you simply have to click on the listing, and you will see a new feature displaying on the screen. You can see it below:

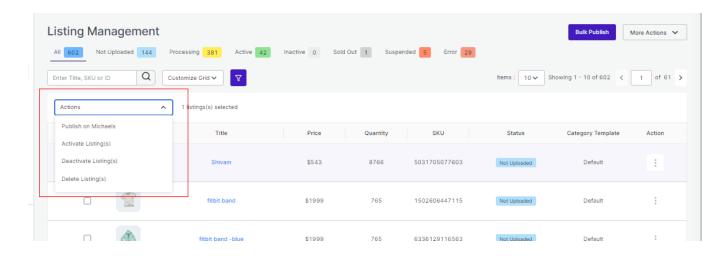

By selecting any option, you will be able to perform and see the desired result.

Here we come to the end of the Listing Management Tab. Hereafter, we shall be exploring Order Tab in detail.

### 7. Order Section

Order Tab helps you to fetch all your orders from Michaels to WooCommerce and get an overview of all the order details.

The order tab allows you to

- · Know the status of all your orders.
- · Sync your orders.
- · Add filters to your orders.
- · Customize your order grid.

This is how it looks:

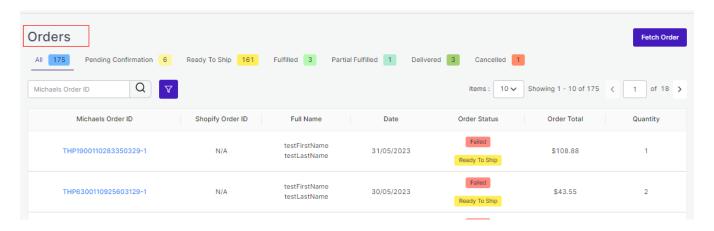

#### **Order Status**

There is some prominent Order status that you will see in the Order tab. They are listed below along with what they signify:

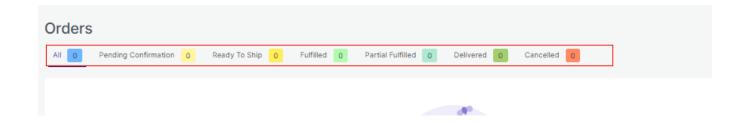

- Fulfilled: Already shipped items
- All: Total no. of orders.
- Pending Confirmation: Total no. of orders ready to be fulfilled but not confirmed by the customer.
- Ready to Ship: Total no. of order confirmed and ready to be shipped.
- Fulfilled: Total no. of orders fulfilled by merchant.
- Partially Fulfilled: Total no. of orders partially fulfilled by merchant.
- Delivered: Total no. of orders delivered successfully.
- Cancelled: Total no. of orders cancelled by merchants.

By clicking on each of the statuses, you will be able to see a list of products under each status in a detailed manner. The App automates the status for your convenience, right from Open to Completed.

# **Adding Filters**

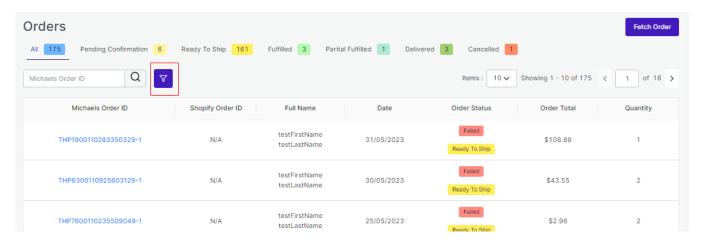

The 'More Filter' button allows you to filter your orders on the basis of Date and Price (as shown in the image above).

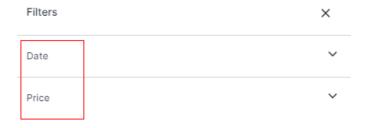

#### **Fetch Order**

By clicking on the Fetch Order button, you can manually fetch your orders to the app from Michaels. The app will additionally create your orders on WooCommerce in an interval of 15 minutes.

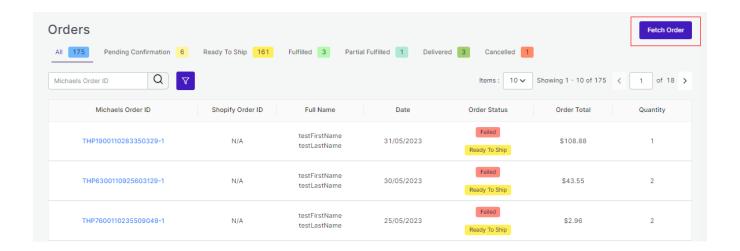

Order section also enables you to Cancel Orders via the app and Ship Orders via the app.

### Cancelling Order(s) Via the App

To cancel orders via the app, you need to select the product order(s) that is yet not shipped. Once, shipped or fulfilled, the order(s) cannot be cancelled.

Consider the image below:

Firstly, click on the order(s) yet to be shipped.

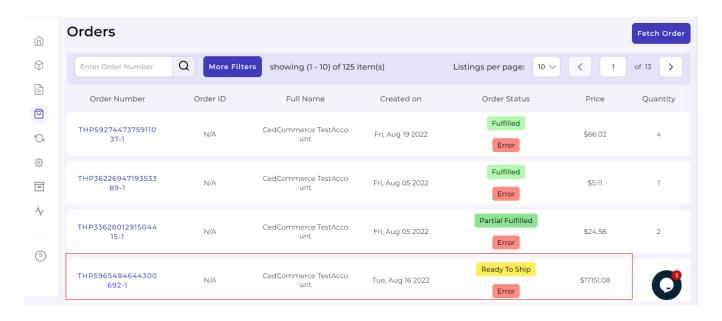

Once clicked, the product page will open with details along Cancel and Ship buttons on the top. Click on the Cancel button as marked below:

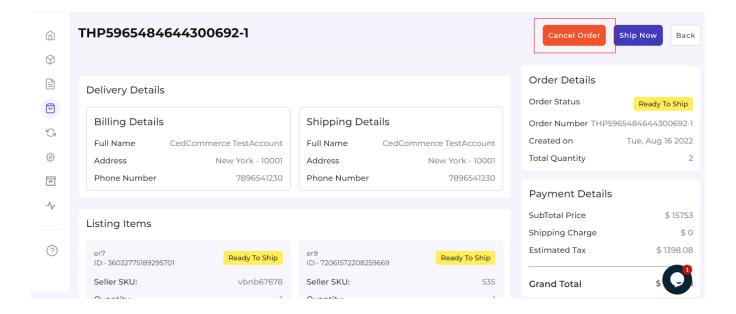

After clicking on the Cancel button, a portal will open asking for a suitable reason for cancelling the orders.

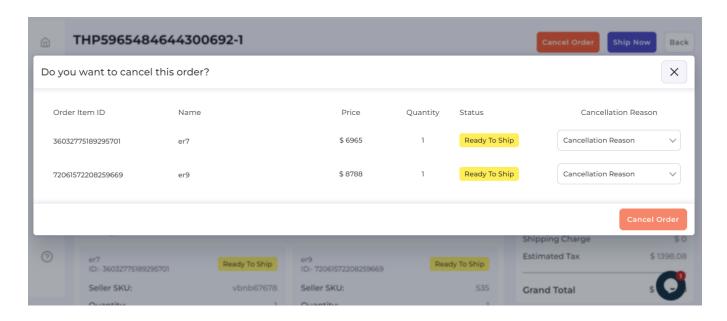

Herein, you need to select a reason from the following options as shown below:

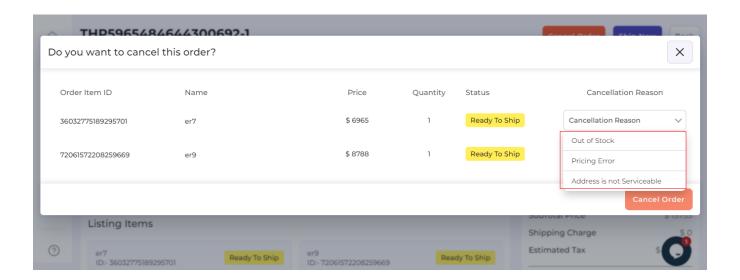

Now, select a suitable reason and click on the Cancel button.

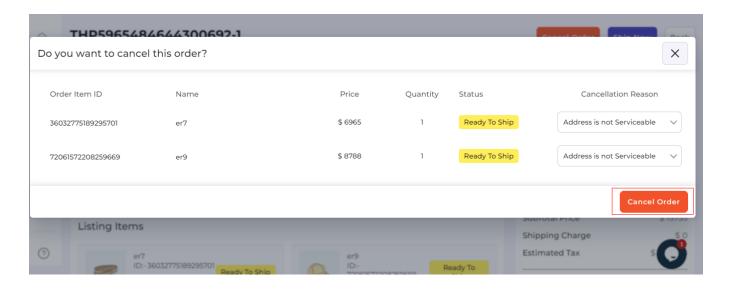

Once the order is cancelled, you will receive a confirmation message.

## **Shipping Orders via the app**

Just like the 'Order cancellation', the order(s) that are ready to ship or fulfil or the shipping requirements can be shipped directly via the app. The process is almost the same like cancelling the order.

Consider the description below:

Firstly, click on the order(s) yet to be shipped.

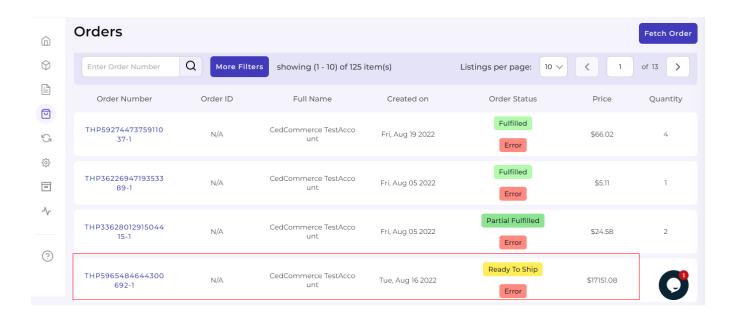

Once the selected order details get opened, click on the 'Ship Now' button.

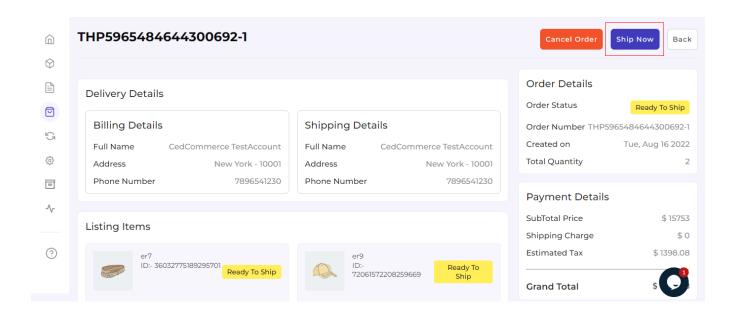

Once clicked, a portal will open for you to fill the Tracking Number and Tracking URL. Thereafter, click on the 'Ship Now' button below.

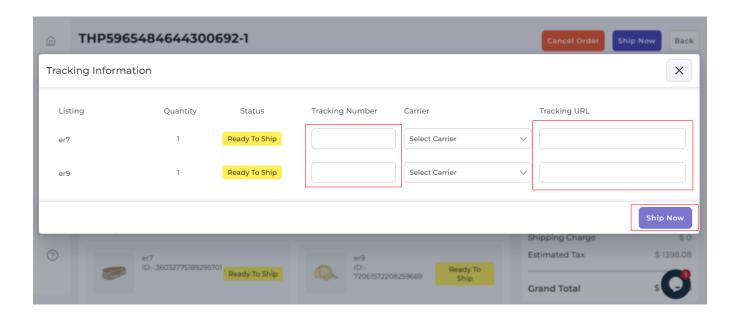

You will receive a confirmation message, once the orders get into shipping status.

Here we come to the end of the Order tab. From here on we will see how to use the Returns section that helps you to set some Refund and return-related functions.

### 8. Return Section

The next tab is the Return Tab. The 'Return' tab helps you keep an automated record of all the returns under various segregation. They are:

- Pending Returns
- · Ready to Refund
- Refunded
- · Refund Rejected
- Cancelled

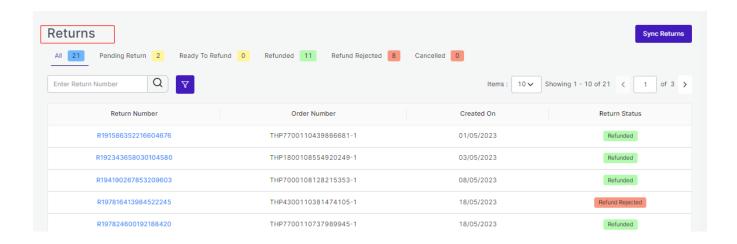

Each of these sections has a different purpose to serve. Let's read them below:

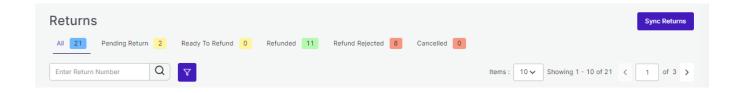

**All:** The 'All' sections help you get all your return and refund requests in one place. You can see all the data right before your screen. It will include all details like the Return Number, Order Number, Created On, and Return Status.

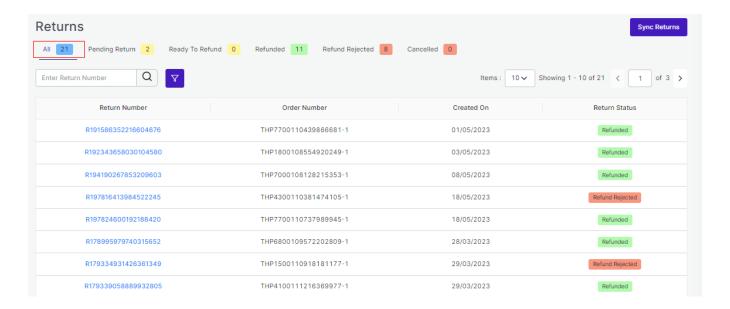

**Pending Returns:** The section 'Pending Return' helps you to get details about all your pending returns on Michaels that still need your clearance. You get to see the order number, return number, created on, and return status. In case you have no Pending Returns, there will be an empty list.

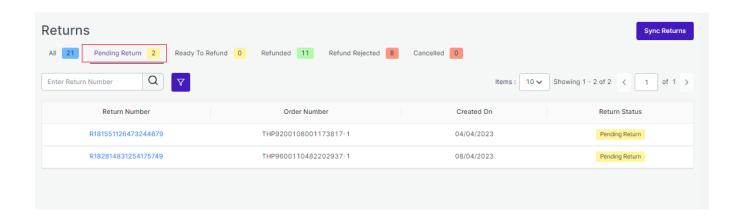

Ready to refund: The section helps you get all the refunds ready to be refunded.

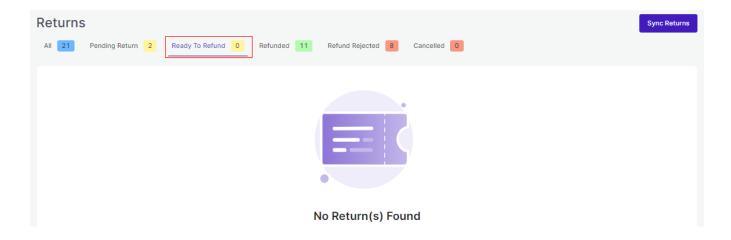

**Refunded:** This section helps you see all your refunded returns. All the details are available for your clear reference and cross-checking.

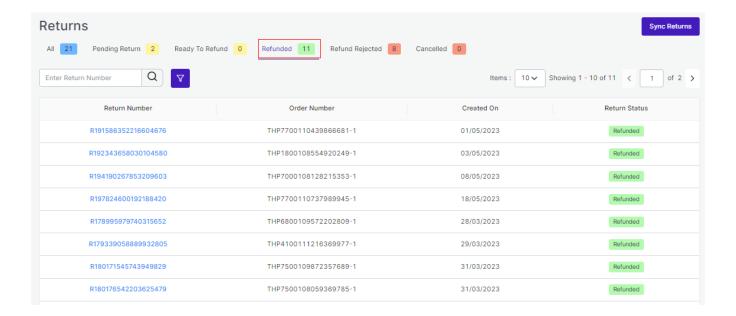

By clicking on any of the return numbers, you can see the complete detail of that particular product along with SKU and Quantity.

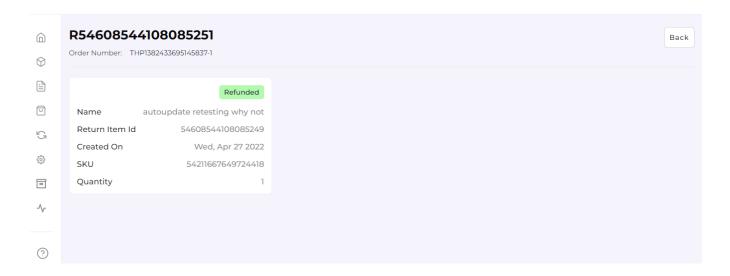

**Refund Rejected:** The section 'Refund rejected' allows you to get details of the return requests that you have rejected.

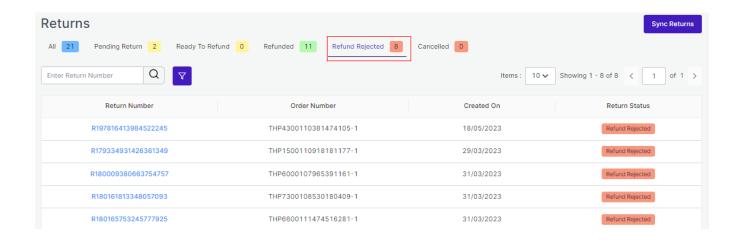

The important thing here to note is that while rejecting any Refund you will have to put the reason for rejecting the refund. The image attached below clearly shows the reason mentioned for rejecting the refund.

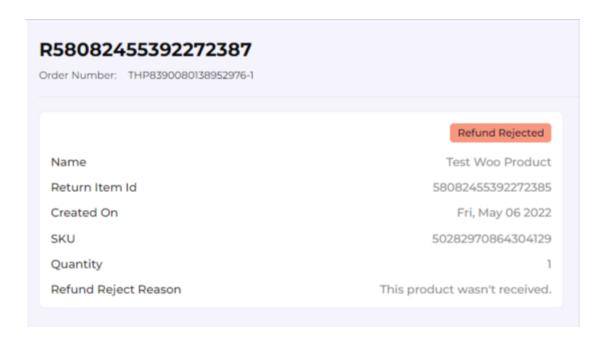

Cancelled: Total no. of return requests successfully cancelled.

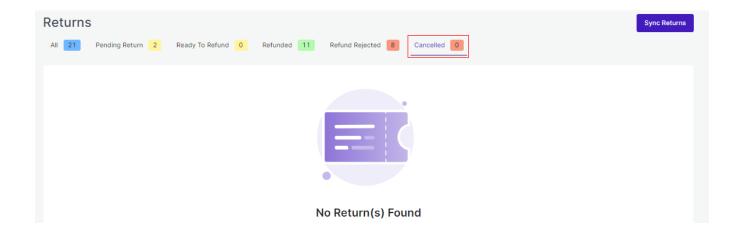

### **More Filters**

By clicking on 'More Filters', you will see a section opening on the left side of the screen where you can put the order number of your desired order, and accordingly the list will get customized.

Refer to the image below for clarity:

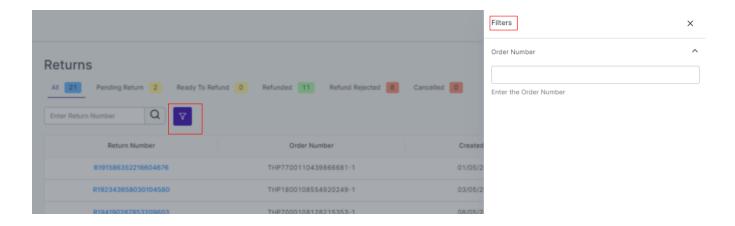

## **Sync Returns**

By clicking on the 'Sync Return' button, you can Sync the status of your return to Michaels from the App.

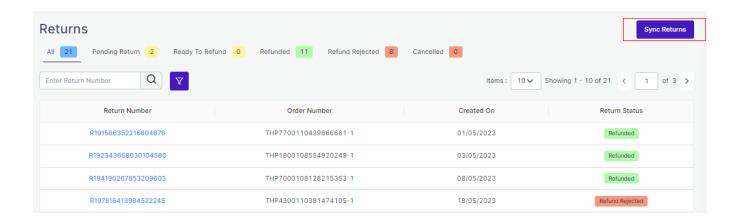

The purpose of the Return tab is to deliver an automated and descriptive view of all the Returns in one place. Here we come to the end of the Returns tab. From here on we will see how to use the Configuration section that helps you to set some major Price, Product, Inventory, and Account settings.

# 9. Configuration Section

While operating a multichannel business, you must set your product, order, currency, and shipping preferences. The app will help you with all the automated functionalities between your Michaels account and WooCommerce store based on your preferences.

The tab contains five important sections, each with specified needs and settings.

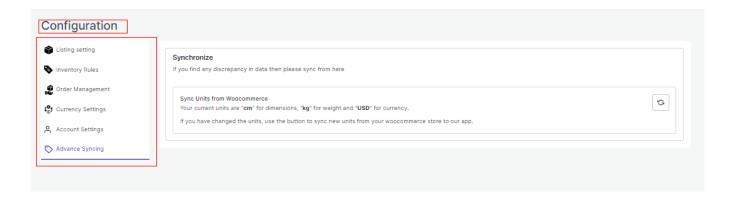

- Listing Setting
- Inventory Rules
- Order Management
- Currency Setting
- Account Setting
- Advance Settings

Let's check them one by one.

# **Listing Setting**

Set your marketplace preferences along with Auto-upload and Auto-delete permissions. You can also set your Price markup which enables you to customize prices in percentage or fixed rates.

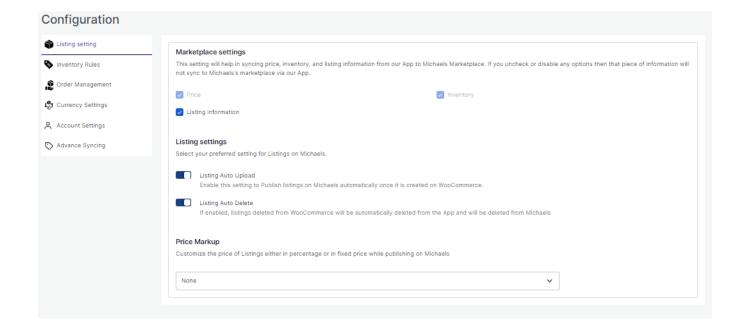

# **Inventory Rules**

Set your maximum and minimum inventory threshold so as to avoid any overstock or understock situations.

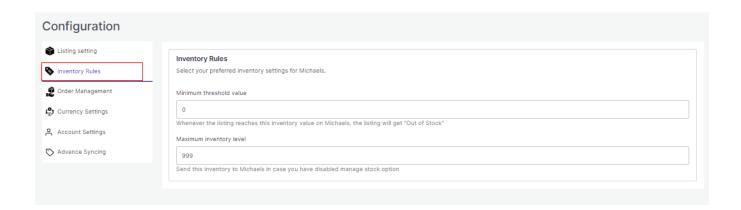

## **Order Settings**

Set your preferences for Orders' syncing between your WooCommerce store and Michaels marketplace. Through order settings, you can automate crucial functionalities:

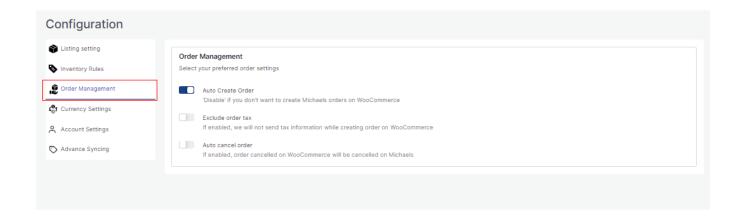

**Auto Create Order:** By enabling the button, you allow the app to create all the orders from Michaels to WooCommerce via the app. However, you can disable it anytime you want.

**Exclude Order Tax:** Enabling the option will allow the app to exclude order tax.

**Auto Cancel Order:** In case you want to manage order cancellation from WooCommerce, enable this option. This will enable the app to automatically cancel the order on Michaels once cancelled on WooCommerce.

# **Currency Settings**

The Currency converter is the next important feature that considerably minimizes manual effort. By just filling in the required amount in your currency, you would get it calculated in AUD currency, thus reducing manual calculations while every time creating a listing.

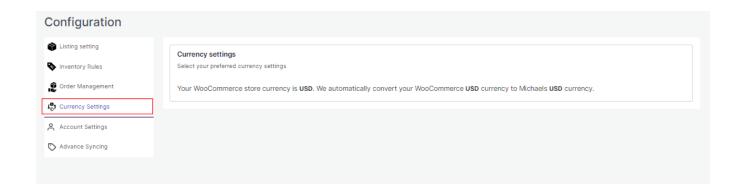

## **Account Setting**

You can update your API key from here.

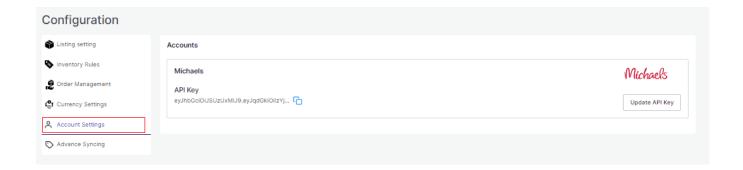

# **Advance Syncing**

Advance syncing helps you to sync data in case you have changed your dimensions unit, weight units or currency.

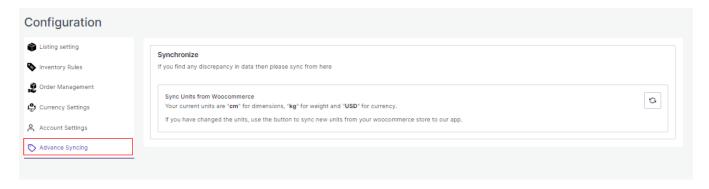

### 10. Feeds Section

The Feeds section is meant to help sellers know about the status of the action pending from Michaels marketplace. For example, once the action of 'Product Upload' is completed from the app, Michaels needs to update it on their site. For each of the actions performed, a unique task id is generated to check the status.

Check the image below:

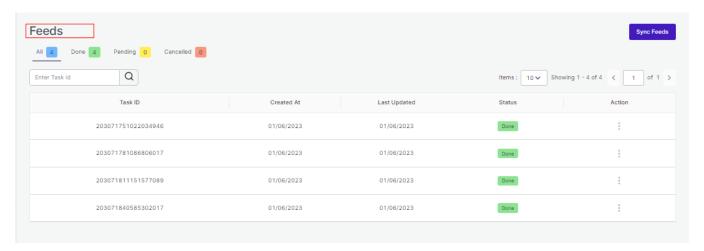

Here is the explanation of each of the status:

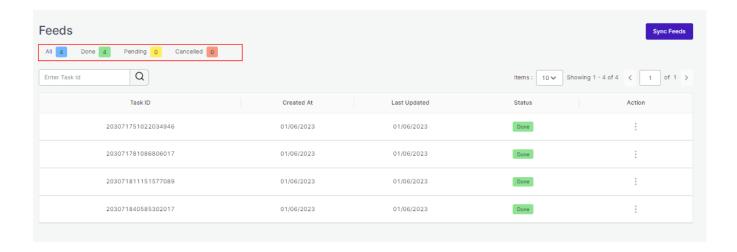

- All: It shows the total number of Feeds.
- Done: It shows completed and approved feeds on Michaels's end.
- Pending: It shows the processing or pending approval from Michaels's end.
- Cancelled: It shows the refused or cancelled actions on Michaels's end.

In order to check the status of any action taken, all you need to do is enter the 'Task id' in the search bar and check the status.

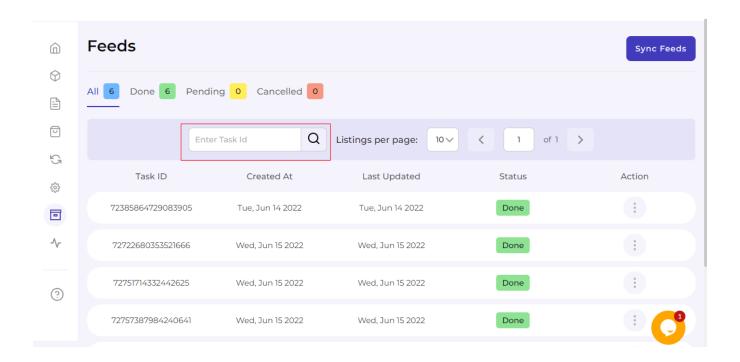

Also, in order to see the task in detail or download the file, consider clicking on the 'Action' button as shown below:

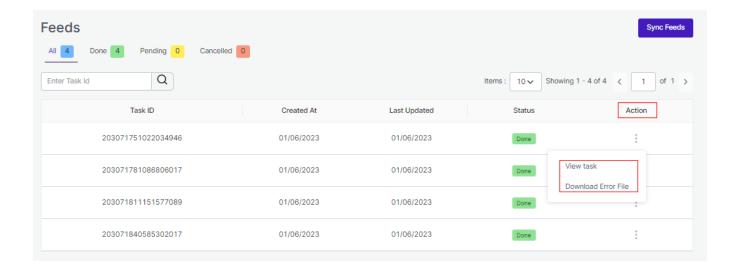

Additionally for syncing the feeds, you can simply click on Sync Feeds button.

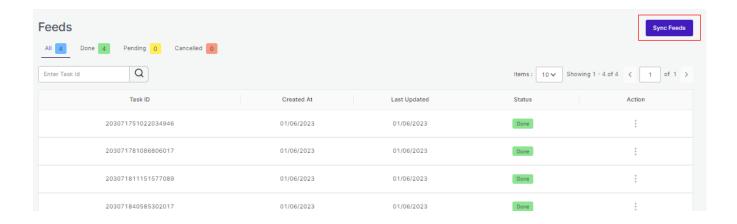

# 11. Pricing

Subscriptions are crucial to scale your business on larger levels. Subscription plans come with set of features that help you make higher profits by fulfilling more orders and creating more listings on Michaels.

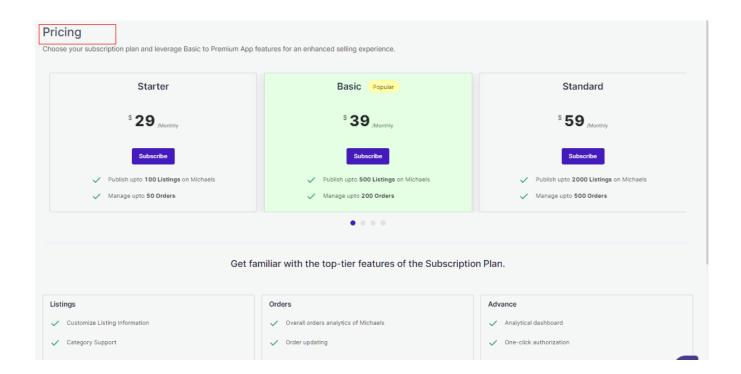

There are 6 Subscription plans, and each come with its own outstanding features and merits.

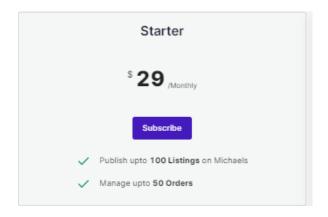

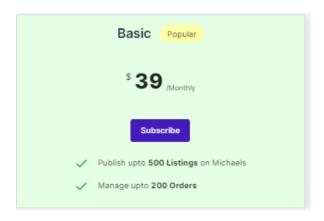

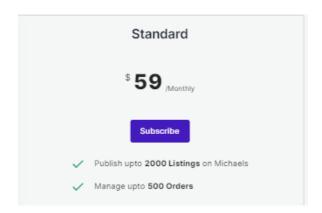

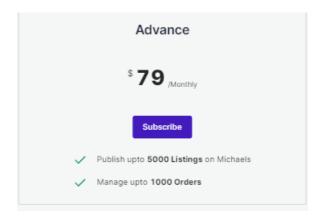

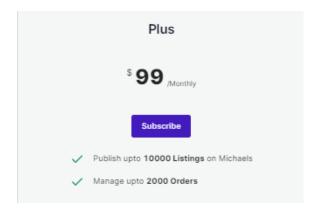

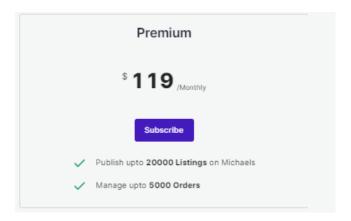

To update or choose your subscription plan follow the steps.

- Click on the Plan that best suits your business requirements.
- Proceed with the Checkout.
- Once successfully made the payment, you can now leverage the benefits.

### 12. Activities Section

After completing the intricacies of the configuration and Feeds tab, the next tab is the 'Activities Tab'. The Activities tab updates about the real-time progress of your ongoing and recent operations performed, like product synchronization, importing or uploading of products, profile creation, changes made in product attributes, details, status, etc.

We have attached a sample below to provide you with a clear understanding of it.

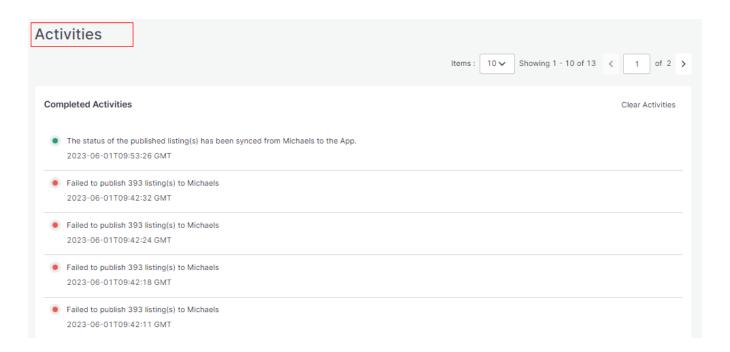